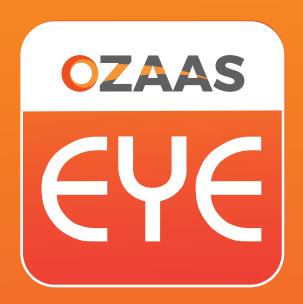

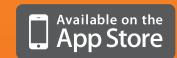

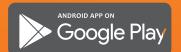

Download the free Ozaas Eye app and access your cameras from anywhere.

**USER MANUAL** 

# Ozaas Eye

User Manual Version: V7.3.09.1

Thanks for purchasing Ozaas Video Surveillance Products. If you have any queries any please contact us at support@ozaas.com

#### About this Instruction

This instruction is universal version for Ozaas Eye APP. The functions supported differentiate to different version, please subject to the version you download.

This instruction is intended to be your reference tool when operating. Please fully understand the information of it before installation and use.

All pictures, images, icons and illustrations that instruction offers, just for explanation and Illustration purposes, differences may exist between specific product and this instruction, subject to the app version you download. Our company will update the contents of this instruction in accordance with the improvement of product features and will regularly improve and update products & Programs described in this manual. Please kindly know that updated content will be added in new version without notice.

#### Responsibility Declaration

- Under the greatest extent allowed by the laws, all products described in this instruction (includes hardware, software, firmware) are offered based on "current status", which may have flaw, mistake or malfunction, our company will not offer any kind of specific instruction or implied warranty, including but not limited to warranties of merchantability, quality satisfaction, fitness for a particular purpose, non-infringement of third party rights; Nor offer any compensation for special, incidental or indirect damages resulting from the use of this manual or our company's product, including but not limited to loss of business profits, loss of data or documentation.
- Customer itself should undertake risks if he/she access product to internet, including but not limited to network attack, hacking, virus infection, etc. Any issues that result from it, includes product's abnormal operation, information disclosure etc, our company will not be responsible for it but we will offer you timely technical support.
- When using this product, please strictly follow the applicable law. If the product is used for infringement of third party rights or other improper use, the Company shall not be liable.
- If the contents of this manual conflict with applicable law, the law shall be subject to.

# **Table of Contents**

| Chapter 1 App Instruction4                                                  |
|-----------------------------------------------------------------------------|
| 1.1 Application Environment4                                                |
| Chapter 2 Deployment Diagram of System Structure5                           |
| Chapter 3 App Function6                                                     |
| 3.1 Download and Installation6                                              |
| 3.2 Menu Introduction9                                                      |
| 3.3 Live Preview9                                                           |
| 3.4 History Playback                                                        |
| 3.5 Device management                                                       |
| 3.6 Image Error! Bookmark not defined.                                      |
| 3.7 360° VR Panoramic24                                                     |
| 3.8 SN Login27                                                              |
| 3.9 Help27                                                                  |
| 3.10 User information and accounts logging out Error! Bookmark not defined. |
| Chapter 4 FAQ33                                                             |

# **Chapter 1 App Instruction**

# 1.1 Application Environment

Ozaas Eye can run in mobile phone, and PC, includes android and IOS systems. User can connect IPC, DVR, NVR, XVR and fisheye camera by mobile phone and PC client. The connection between client and IPC, DVR, NVR, XVR and fisheye camera as shown in figure 2-1. Ozaas Eye App is used for phone or web is used for windows PC.

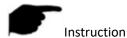

- App supports phone with or over Android 4.0 version.
- App supports iphone with or over IOS 8.0 version.
- Support middle and high resolution Android phone of 800\*480、1280\*720、1920\*1080, support middle and high resolution of 7-10 inch pad. Old version OZAAS EYE can be replaced directly when install new version. It can support three kinds of languages, Chinese, English and Portuguese.
- This instruction introduces android, IOS system of phone App. All current and old apps would have difference in icon and layout, please subject to the actual App you use.

# **Chapter 2 Deployment Diagram of System Structure**

Deployment Diagram between devices and phone client as shown in Figure 2-1

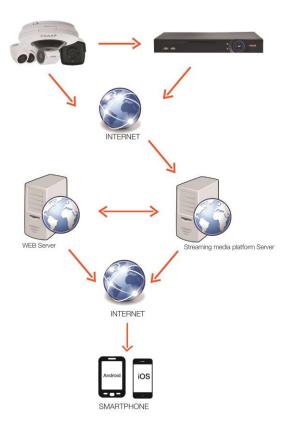

Figure 2-1

# **Chapter 3 App Function**

# 3.1 Download and Installation

Ozaas Eye is iphone, Android and PC supported.

Ozaas Eye Service Procedure: register-->Log in-->Devices Added--> Service Application

# Ozaas Eye Download Installation

Using phone and scanning QR code as figure 3-1 shows, download and install "Ozaas Eye". Download address for Android:

https://play.google.com/store/apps/details?id=com.xc.hdscreen.ozaaseye

Download address for IOS:

https://itunes.apple.com/app/id1355616017

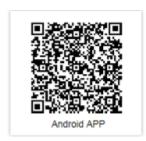

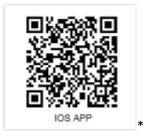

Figure 3-1 Android Phone Download iOS phone download

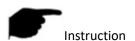

iOS user can directly search" Ozaas Eye" in App Store to download and install.

#### Ozaas Eye Account Register

After installation, runs app in phone or Android click "User register" and access to register page, enter email and password as shown in Figure 3-3:

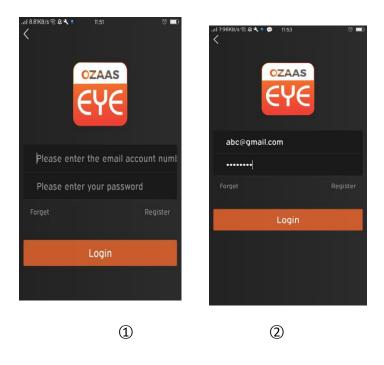

Figure 3-3

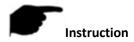

- OZAAS EYE Account that already registered can log in directly.
- Password Recovery

When you forgot password, you can reset it. Steps as follows:

**Step 1:** Open App, access to the log in interface, click "Password Forgot" and enter

"Password Recovery" page, as shown in Figure 3-4 ① ② show:

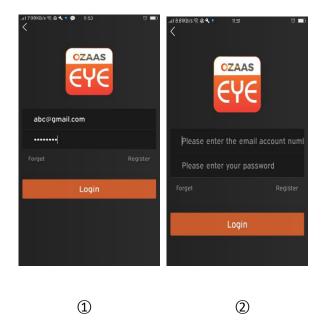

Figure 3-4

**Step 2:** In the page of password recovery, enter the account you registered, which should be email format, click "next step", then access to password recovery page, as shown in Figure 3-5;

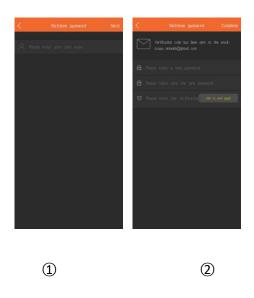

Figure 3-5

**Step 3:** In reset interface, please enter new password、confirm new password, log in registered email to receive verification code, enter it in "please enter verification code", click "Finish", then password recovery finished.

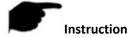

 Reset password, account when registering must be entered and the account must be valid email, can log in and receive email.

# • 3.2 Menu Introduction

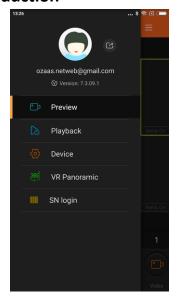

(1)

- Omasa Eye App's menu shows current app version and consist of live preview,
   playback, device, direct, image, 360° VR Panoramic, SN login, demo and user info.
  - Phone App sliding menu as shown in Figure 3-6 ①
    - Figure 3-6

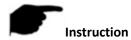

 Sliding menu of phone app would show user photo, user name, app current version and button of log out.

#### 3.3 Live Preview

Steps of live preview as follows:

**Step 1:** Select "Preview" on sliding menu or main menu and access to interface of live preview, as shown in the Figure 3-7 ①;

**Step 2:** Click "+" in the live preview interface, access to devices list and choose the devices you want to preview, click "Preview" just like Figure 3-7 ② shows;

**Step 3:** Play live video of the devices you selected on live preview interface: Multi-channel preview mode can be changed by 1/4/9/16 below, as shown in Figures 3-7 ③ ④ ⑤: When multi-viewing, double click one certain channel, preview page can change to single channel preview, like 3-7 ⑥: When phone in horizontal position, will preview this channel live video in full screen, as shown in Figure 3-7 ⑦:

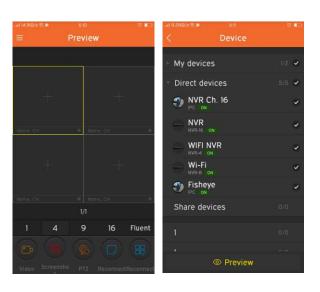

2

Preview

Preview

Preview

Preview

Preview

Preview

Available of the preview of the preview of

1

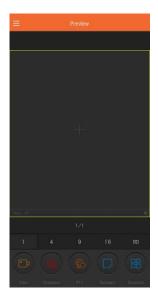

6

Figure 3-7
Slide the bottom toolbar for more functionality, as shown in the following Table 3-1:

| Mobile Phone | Description                                                                                                    |
|--------------|----------------------------------------------------------------------------------------------------|
|              | Start/Stop recording                                                                                                    |
|              | Screenshot                                                                                                    |
| (X)          | Sound on/off                                                                                                    |
| <u>©</u>     | PTZ, select a window is playing video, and the window video for the PTZ device, click the button to open the PTZ control panel, you can control the direction of the head, zoom, support gesture operation. |
|              | Close the current channel                                                                                                    |
|              | Close all                                                                                                    |

|                      | Shake the phone to search online P2P device in LAN |
|----------------------|----------------------------------------------------|
| 1/4/9/16             | Preview window switch                              |
|                      | All reconnection                                   |
| Fluency / BD /<br>HD | Definition (stream) switch                         |
| ?                    | Click into the help interface (Pending)            |

Table 3-1

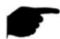

#### Instruction

 Enter the device list from real-time preview interface; this device list does not contain VR equipment.

# 3.4 History Playback

Ozaas Eye app History playback use for playback the video which record in IPC TF Card & HDD in NVR .etc. back end equipment.

Playback steps as following:

**Step 1:** Select "Playback" In the slide menu bar /main menu, enter the playback interface, as shown in following Figure 3-8 ①:

**Step 2:** Click play window "+" in the history playback interface, enter device list, select the channel which need playback, click "Playback", as shown in following figure 3-8 ②

**Step 3:** In the playback interface, select the bottom of the screen 1/4 switch to multi-screen playback mode, as shown in following figure 3-8 ③ ④

**Step 4:** When multi-screen playback video, double-click a channel, screen switch to single-channel playback, as shown in Figure 3-8 ⑤; When the phone opens the horizontal screen, will be full-screen preview this channel history video, as shown in Figure 3-8 ⑥.

**Step 5:** When playing back, click the " button on the playback interface, change the date of recordings, or drag the timeline to change the time of recording for the current channel date.

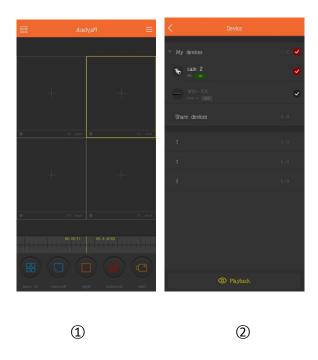

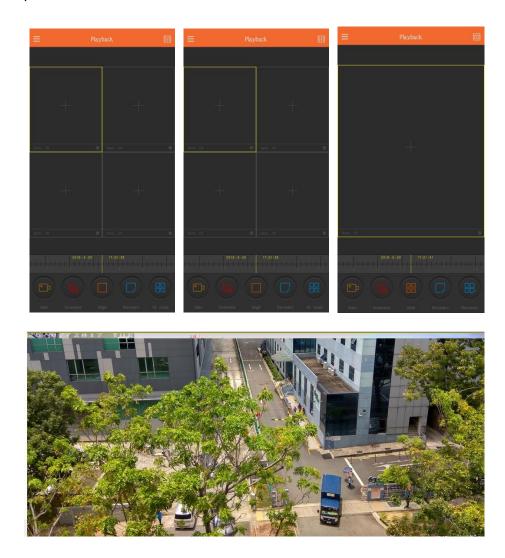

Slide the bottom toolbar for more functionality, as shown in the following Table 3-2:

| Mobile Phone | Description             |
|--------------|-------------------------|
| /            | Display the menu button |
|              | Start/Stop Recording    |
|              | Screenshot              |
| (x) (z))     | Sound on/off            |

|                   | Close current channel                                                                                                    |
|-------------------|----------------------------------------------------------------------------------------------------|
|                   | Close all                                                                                                    |
| 2017-7-6 07:21:12 | Timeline shows the current equipment video information, and in the process of playing, you can drag the timeline, to jump play, the default time on the day of 0. |
|                   | Calendar, select the playback date                                                                                                    |

Table 3-2

# 3.5 Device management

Ozaas Eye app device management use for add, edit, and delete account in the device.

#### Add device

Add device steps as following:

- **Step 1:** Connect the device with internet, turn on P2P and make sure it is online.
- Step 2: Configure the mobile phone network, connected to the WIFI.
- **Step 3:** Select "Device" from the sliding menu or main menu to enter the device management interface, as shown in Figure 3-9:
- Step 4: On the bottom of interface click " ① Add device", choose "The serial number to add", align the QR code of the device body or the P2P interface to scanning, as shown in ② ③, device web P2P interface as shown in Figure 3-10:

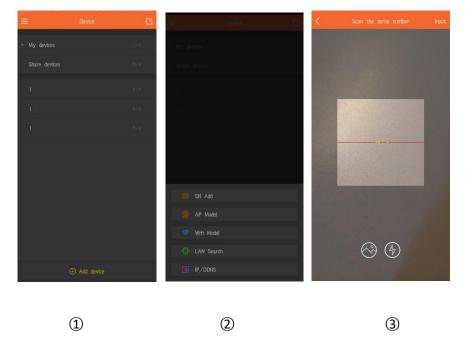

Figure 3-9

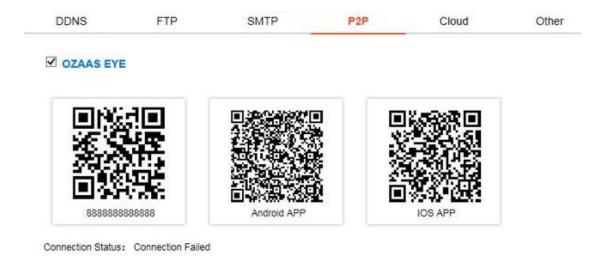

Figure 3-10

**Step 5:** After the phone recognizing the QR code automatically, enter the user name and password of the device, click "submit", follow prompt steps to enter the device name, select the camera group, click "send", prompt "add success" means add the device successfully, as shown in below Figure 3-11:

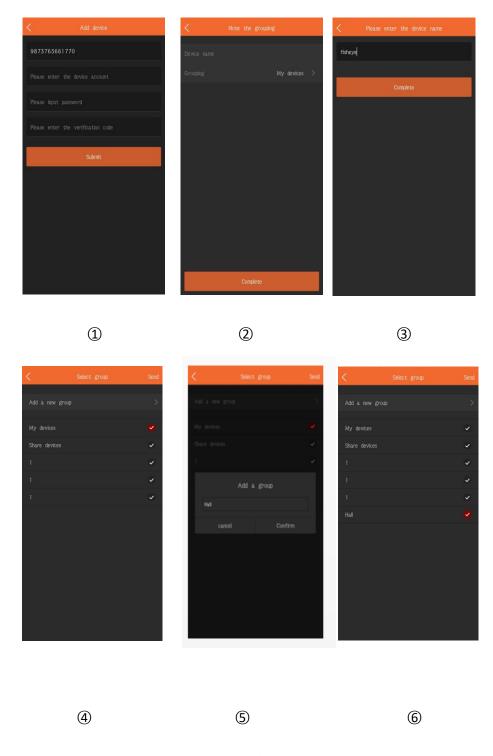

Figure 3-11

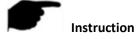

- When adding a device, you can also manually enter the serial number to add the device.
- When adding a device, you must ensure that the device is online before it can be added successfully.

- When adding a device, the user name and password must be consistent with the actual, otherwise the device will be added to fail.
- When the device is not properly grouped, you can add a new group when selecting a group, as shown in picture 3-11 (5) (6).
- There are 3 ways to add the device: add the serial number, AP mode distribution network and WI-FI one key configuration. AP distribution mode and WI-FI one key configuration for adding configurable Wi-Fi devices, following the App prompt steps to configure the device. Connect the device to Wi-Fi and add it to that account finally.

#### Edit and delete devices

You can edit the device name, switch packets, share devices, and delete devices in device Details Interface.

**Step 1:** Select "Device" in the sliding menu or the main menu to enter the device management interface. The list of devices is shown as Picture 3-12 ①;

**Step 2:** Open the packet as shown in Picture 3-12②. Select the device to be modified and enter the Device Details interface. This interface displays the information include current device serial number, device name, and number of device shares, etc. as shown in Picture 3-12③;

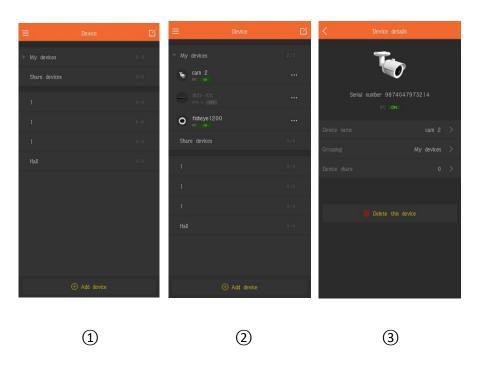

Figure 3-12

#### Modify the device name:

In the device details interface, click the device name, enter the "Modify Device Name" interface, modify the device name and click "Finish", as shown in Figure 3-13 (1).

#### **➢** Modify device grouping:

In the device details interface, click Grouping, enter the Select group interface, select the group, click "Send" to complete modifying group; you can also add a new group at this interface, divide the device into the new group, as shown in Figure 3-13 ②. The methods of adding group please check Adding Group content.

#### Delete Device:

In the device details interface, click "Delete this device", pop-up prompt box to delete, click "OK" to complete the deletion, as shown in Figure 3-13 ③.

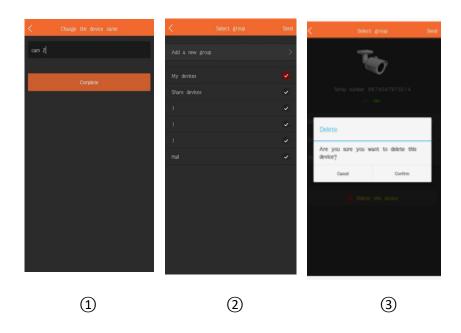

Figure 3-13

#### Share Device:

In the device details interface, click the Device share, enter the Device use member interface, let other people in accordance with the steps to add the device to scan the QR code, input the device name, click Finish, the device was successfully added to the device list, as shown in Figure 3-14(1);

#### Delete & Share device:

When the device is successfully shared with others, refresh the interface and re-enter the sharing interface of this device. This interface displays the account number of the shared device. You can

delete the account through the interface "button, as shown in Figure 3-14 ② ③.

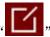

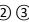

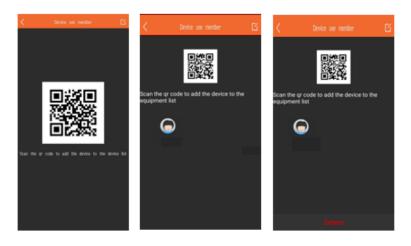

Figure 3-14

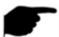

#### Instruction

- In the list of devices, press and hold the device name to drag up and down, and toggle the device in the order.
- The device has been shared with others can only in sharing device group, cannot switch to other groups.
- When you delete this device in the shared account, the shared account device disappears at the same time.
- The shared device can be deleted by sharing account and accepting share account as well.

## **Group management**

Group setting support for adding groups, editing groups, and deleting groups

# Adding group

In the Adding Device select the grouping interface, click Add Group. The "Add a new group" prompt box will pop up, input the group name, click "Confirm" to save and return to the group list, as shown in Figure 3-15 ① ②.

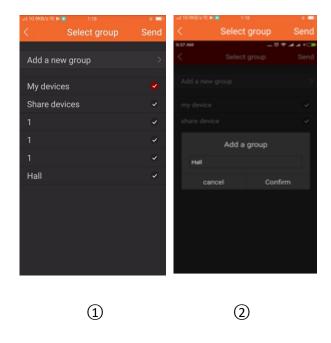

Figure 3-15

#### > Editing group name

In the Device interface, click the "button, the "and "icon appears" icon, pop-up modify the group name, input the new group name, click "Confirm" to save, as shown in Picture 3-16 (1) (2).

## > Delete group

In the Device interface, click the "button, the "and "icon appears" icon, a confirmation prompt box pops up, click "Confirm" to complete the deletion group, as shown in picture 3-16 ③.

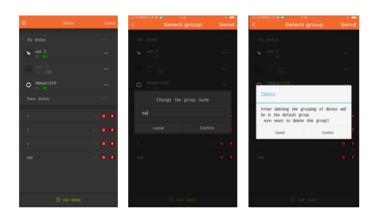

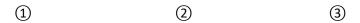

Figure 3-16

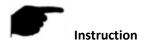

- When a group is deleted, all devices in this deleted group will be placed in the default group.
- In the device list, default group "My device" and "Share device" cannot be edited and deleted.

# 3.6 Image

Image is used to View and Edit local screenshots and videos of APP Clients, including Preview, Playback, Direct and 360° VR Panoramic.

# > Local Screenshots and Videos Viewing

**Step 1:** Select "Image" in the slide menu bar or main menu, and enter the image interface, as shown in Figure 3-21 ① ②:

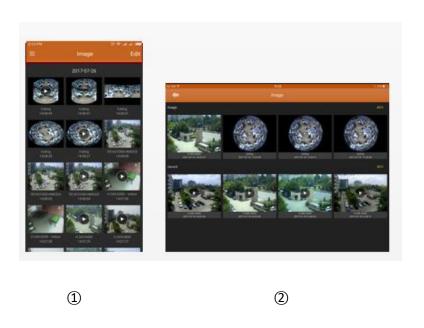

Figure 3-21

**Step 2:** Select the picture or video you want to preview and view it separately.

The interface only displays the picture when selecting a picture, click it again, and return to the Image Interface; You can slide the picture through the left and right, and merge the electronic

magnification picture by the thumb and forefinger separately, also Delete and Save the picture to the app client album, as shown in Figure 3-22 ①:

When you select a video, the interface starts playing video automatically, "Pausing/Playing", "Lock Screen", "Scan Forward or Back" "Drag Progress Bar", and "Return" to stop playing, as shown in Figure 3-22 ②:

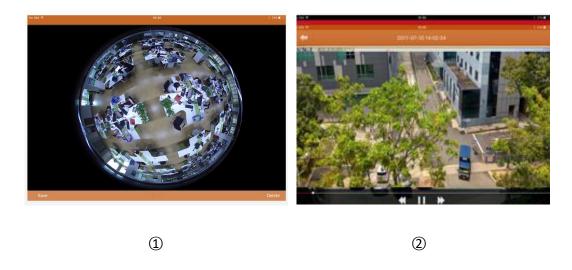

Figure 3-22

#### Delete Local image & videos

**Delete Image in all contents:** Clicking the "Edit" button on the upper right corner in the Image Interface, the interface pop-up "Select All" and "Delete", click "Select all" → Delete, clear all content of the Image. Edit Image Management as shown in Figure 3-23.

**Delete selected picture or video:** Clicking the "Edit" button on the upper right corner in the Image Management Interface, select the picture or video you want to delete, click "Delete", then selected pictures or videos will be deleted.

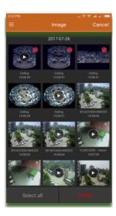

Figure 3-23

# 3.7 360° VR Panoramic

 $360^{\circ}$  VR Panoramic is used to preview Real-Time Video of Fisheye Device, and only can play a single Real-Time video at the same time. The step of Real-Time preview of the  $360^{\circ}$  VR Panoramic as following:

**Step 1:** Select "360° VR Panoramic" in the slide menu bar or main menu, and enter interface the 360° VR panoramic interface, as shown in Figure 3-24 ①:

**Step 2:** Clicking the Play Window "+" in the Real-Time Preview interface, enter the device list, select the device to preview, click "Preview" as shown in Figure 3-24 ② ③:

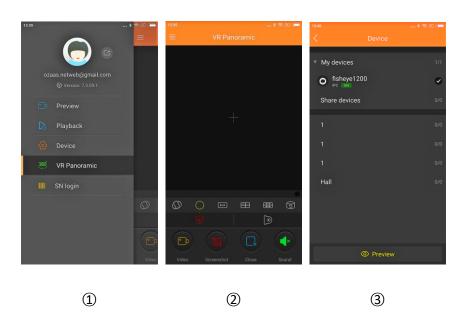

Figure 3-24

**Step 3:** According to the installation mode of VR equipment can choose the Top and Wallmounted preview device real-time video; When you select the Top type, there are several modes of Preview, Top-View VR mode, Fisheye mode, Single Expansion mode, Four-Screen mode, Dual-Screen Expansion mode, Cylinder mode, as shown in Figure 3-25 ① ② ③ ④ ⑤ 6; When choosing wall-mounted, you can switch fish eye wall-hanging mode and Corrective mode preview real-time video, as shown in Figure 3-25 ⑦ ⑧;

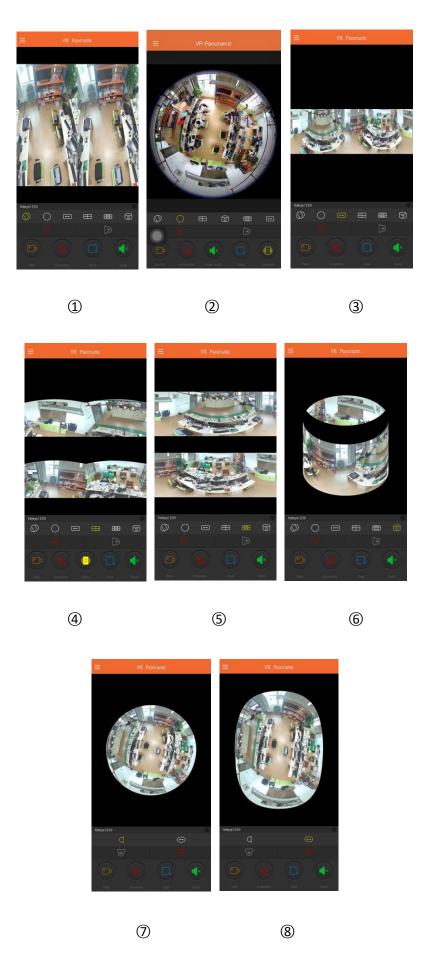

Figure 3-25

Get more functions in the bottom tool bar, as shown in the following Table 3-4:

| Mobile Phone | Description                |
|--------------|----------------------------|
| /            | Display Menu Button        |
|              | Start/ Pausing video       |
|              | Screenshot                 |
| (*)          | Audio Open / Close         |
|              | Close Current Channel      |
| <b></b>      | Top Mode                   |
| (7)          | Top VR Mode                |
| $\bigcirc$   | Fisheye Mode               |
| $\leftarrow$ | Single Expansion Mode      |
|              | Four-Screen Mode           |
| <b>‡</b>     | Dual-Screen Expansion mode |
| (a)          | Cylinder Mode              |
|              | Wall-mounted Mode          |

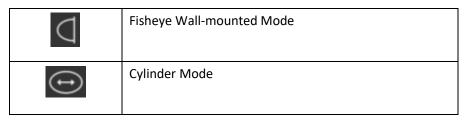

Table 3-4

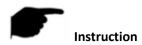

• Enter the device list in the 360° VR Panoramic interface, which only display the VR device.

# 3.8 SN Login

SN login can be real-time preview, playback, preview the device real-time video or playback, can capture, video, PTZ, stream switching and video playback and other operations.

Serial number login preview, playback steps are as follows:

**Step 1:** Select "SN Login" in the sliding menu bar or main menu, enter the login interface, as shown in Figure 3-26 ①.

**Step 2**: Input serial number, account and password of device on the log-in interface and click Login as shown in Figure 3-26 ②.

**Step 3**: Login succeeded, enter preview interface of logging in with serial number, the interface automatically plays the device real-time video, as shown in Figure 3-26 (3).

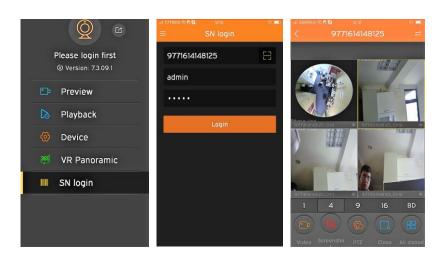

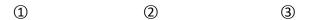

Figure3-26

Step 4: When there are recordings inside devices, click "onto video playback interface, App will search the current recording, as shown in Figure 3-27 ①; can select other date by click calendar as shown in Figure 3-27 ②; if video get disconnected, can click the "+" to enter the devices list to select channels for playback, as shown in Figure 3-27 ③.

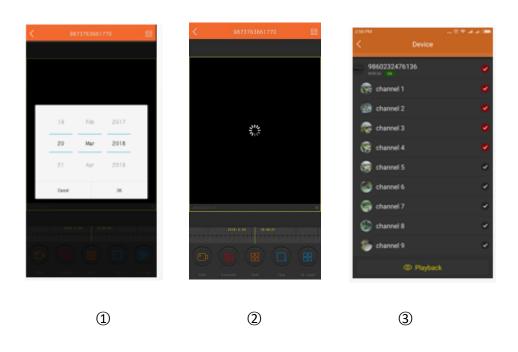

Figure3-27

Refer to the bottom on App for more functions, as shown in the following Table 3-5:

| Mobile Phone | Description              |
|--------------|--------------------------|
|              | Start/Stopping recording |
|              | Screenshot               |

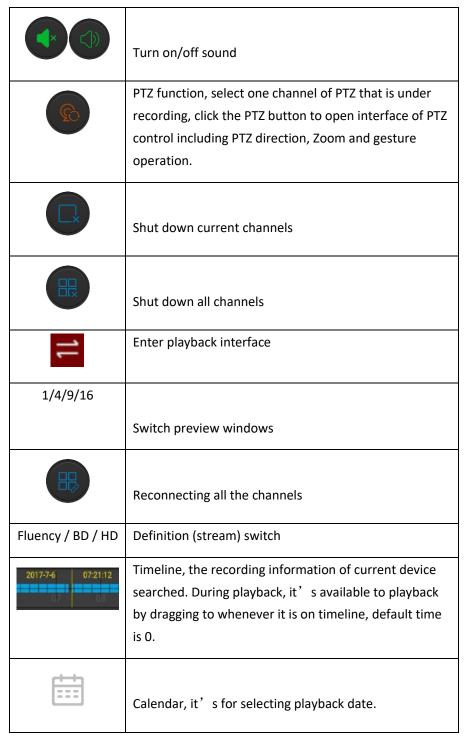

Table 3-5

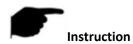

- Only when devices support recording and there is video, can enter playback interface by clicking "button.
- SN login device is a single channel, login after the default single-screen preview of real-time video; serial number registered device is 4 or more channels, login after the default playback

device ch1-ch4 4 screen preview real-time video, you can turn off the video, + "To switch preview other channel video.

 Logging in with serial number, device has to be online, serial number, account and password have to be correct.

# 3.9 Help

Help in the details of Ozaas Eye App Preview, Playback, Device, Direct , Image, 360  $^\circ$  VR panoramic and SN login and other information, can quickly help users understand the App detailed operation method.

# 3.10 User information and accounts logging out

#### User information

User information is used to check the nickname, real name, email, password modification of accounts, there in nickname, real name, password modification are editable.

#### > Edit nickname

**Step 1:** Select "Avatar" on main menu or sliding menu bar to enter interface of personal information, as shown in Figure 3-29 (1)

**Step 2:** Select "Nickname" on interface of personal information to change nickname, click edit frame to edit and save, as shown in Figure 3-29 ② ③;

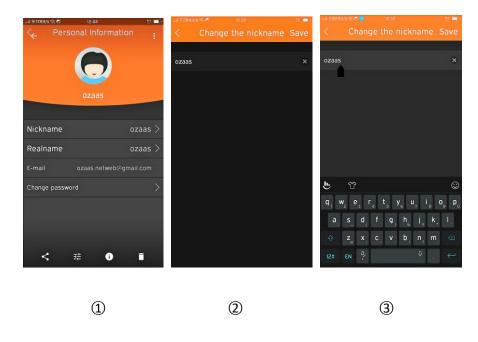

Figure 3-29

# Edit real name

**Step1:** Select "Avatar" on main menu or sliding menu bar to enter interface of personal information, as shown in Figure 3-30;

**Step 2:** Select "Real name" on interface of personal information to enter interface to change real name, then click edit frame to input real name and save, figure 3-30 (2) (3).

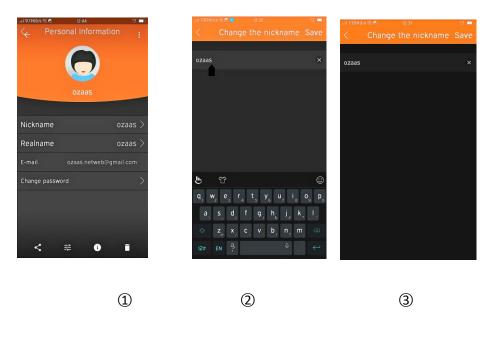

Figure 3-30

#### Changing password

**Step1:** Select "Avatar" on main menu or sliding menu bar to enter interface of personal information, as shown in Figure 3-31 (1);

**Step2:** Select the "Change password" to enter the Change password interface, input old and new password, new and confirm the latter, click "Save" then finish changing.

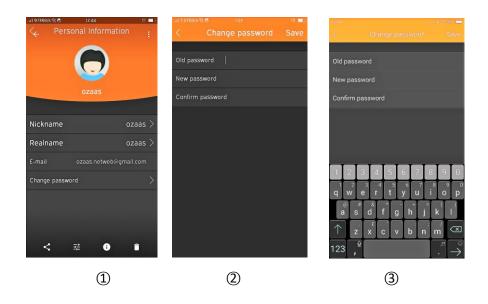

Figure 3-31

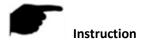

- Have to input correct old one when changing password, otherwise it will fail.
- Log out

Select "on main menu or sliding menu bar and click the popping up "Confirm" to log out, as shown in Figure 3-32 ①;

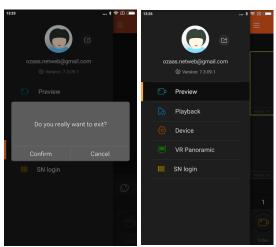

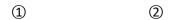

Figure 3-32

After logging out, user can still enter App, as shown in Figure 3-32 (2).

# **Chapter 4 FAQ**

- Q1: Username does not exist/password error/forgot password.
- 1. Please double check the username and password.
- 2. Had forgotten password, then click "Forget" on log-in interface and retrieve the password according to tips or reset new password.
- Q2: Connection failed/Login timeout
- 1. Please confirm if device connect internet correctly, see if network broke.
- 2. Try to change another port of device, see if port of operator is shielded or occupied by other devices on LAN.
- 3. Select other network type or operator to see if network is problematic on cellphone.
- Q3: Playback does not work
- 1. Check if there is recording of the device during that time, playback will not work if there is no recording on cellphone.
- 2. If it's under normal recording but still playback does not work, check if cable is loose on local storage and somewhere is wrong with TF card, hard disk.
- Q4: Preview stuck
- 1. Select stream types of device to change HD into BD or Fluent.
- 2. It is probably that bandwidth of device is not large enough, which requires better and faster network.
- 3. Performance of phone interface limited, try to preview only one channel at the same time.